## Simulation Standard

Connecting TCAD To Tapeout **A** Journal for Circuit Simulation and SPICE Modeling Engineers

## **Fast and Accurate Simulation of the Steady-State of Voltage Controlled Oscillators with** *SmartSpice-RF*

## **1. Abstract**

A novel simulation method of the steady-state of oscillators, based on Harmonic Balance (HB), is presented. A comparison with regular transient simulations demonstrates its advantages on a feedback voltage-controlled oscillator (VCO).

## **2. Introduction**

Oscillators are the key components of many radio frequency (RF) circuits. Simulating their steady-state and extracting their characteristics (oscillation frequency, power spectra, phase noise...) has become one of the most critical challenge in the design flow. Regular SPICE transient simulations suffer from severe drawbacks on these circuits. First, simulation run times are often prohibitive to reach the steady-state, particulary for high-Q circuits, which are the major part of today's RF applications. Second, it is necessary to manually start the oscillator, which is not an easy task and can lead to false steady-states. Third, phase noise characteristics can not be extracted directly from transient results. And sweeping a parameter (for example, to study the oscillation frequency dependance of a VCO) is very costful, since the simulation time is simply multiplied by the number of sweeping points.

*SmartSpice-RF* propose a new method which remains fast and accurate in all these situations where transient simulation fails or shows poor performance. Based on Harmonic Balance, the oscillator steady-state is computed directly in the frequency-domain thanks to a two-stages method. In the following, we first describe briefly the method, then shows its application on a feedback VCO and compares its performance to transient simulations.

## **3. Basics of the Method**

A two-stages approach [1] is used to compute the steadystate of autonomous circuits. It uses the concept of a probe. A probe is a special-purpose voltage source which behaves as a pure sinusoidal generator at the oscillation

fundamental frequency, and an open circuit at all other frequencies. This component must be inserted in the circuit to compute the frequency and oscillation level at insertion point.

First, *SmartSpice RF* uses an initialization procedure to find the probe voltage corresponding to the probe admittance minimum at the oscillation frequency estimated by the user. Then it operates an optimization procedure to compute the oscillation frequency and magnitude of the probe. This stage ends when the current across the probe is considered as null (the probe is then like disconnected) or when the accuracy on oscillation frequency is reached. At this frequency, the circuit must be an oscillator. The method requires a good starting point for the oscillation frequency to have good convergence properties. If the user doesn't know accurately enough the expected oscillation frequency, a linear AC simulation, a S-parameter simulation can be run to determine a satisfying initial guess.

Success and efficiency of analysis depends also on where the probe is connected. Typically, it should be inserted in parallel with the resonator or in parallel with the load. Since the probe must have some effect on the oscillation, it should not be placed after the buffer nor in the biasing circuitry. *SmartSpice-RF* can handle 1-tone autonomous circuits, as well as efficient parametric sweep, allowing

*Continued on page 2 ...*

## *INSIDE*

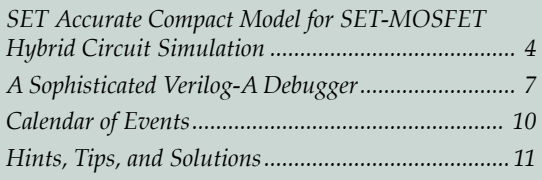

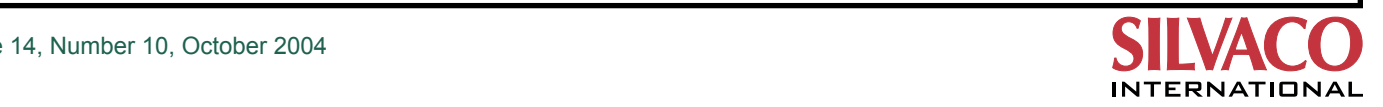

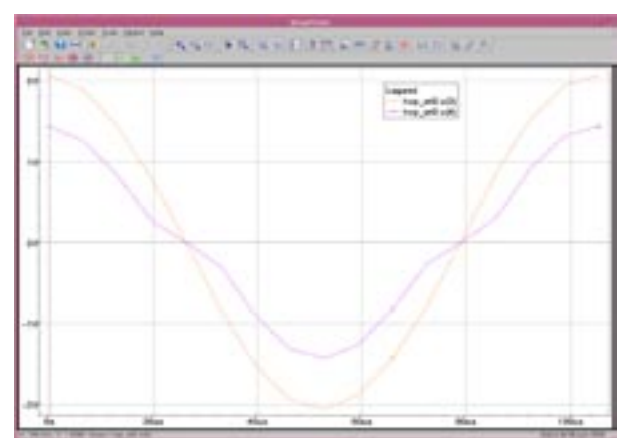

Figure 1. Output voltage waveforms at node 3 and 4. Figure 2. Power spectrum at output node.

applications like VCO frequency tuning. Additionnally, a small-signal noise analysis can be performed around the steady-state operating point to compute phase noise (as well as total output noise). Phase noise is usually characterized in terms of the single-sideband noise spectral density. The phase noise is defined as mean-square noise voltage density to the mean-square carrier voltage, and reports the ratio in decibels [2]:

$$
L(\Delta \omega) = 10 log \left[ \frac{v_{n}^{2}/(\Delta f)}{\overline{v_{\rm sg}^{2}}}\right]
$$

The most commonly used unit for phase noise is power below the carrier per Hertz, expressed in dB, or dBc/Hz, at some offset frequency Δω from the carrier frequency  $ω_0$ .

One of the possible ways to model phase noise in oscillators is a noise mixing analysis. The noise at the sidebands on either side of the carrier ( $\omega_0 \pm \Delta \omega$ ) is obtained from small-signal mixer analysis where noise sources (Δω + k $\omega_{0}$  ) mix with the oscillator large signals (k $\omega_{0}$ ) to produce noise sidebands. These noise simulation results are then used to compute the phase noise.

## **4. Example**

We consider a regular Wien-Bridge oscillator circuit, which contains two basic sections: an RC tuning network and an amplifier. In the RC tuning network, the capacitance value *Ctune* can be swept to control the oscillator frequency. A UA741 amplifier is used, containing 16 BJT transistors. The corresponding SPICE netlist is given below:

```
; Sources 
Vcc vcc gnd dc=15 
Vee vee gnd dc=-15 
; Op Amp 
XAmp1 1 2 3 ua741 
; Resistors 
R1 2 gnd r=10k 
; Amplitude stabilization network 
R3 2 3 r=21k 
R4 2 4 r=200k
```
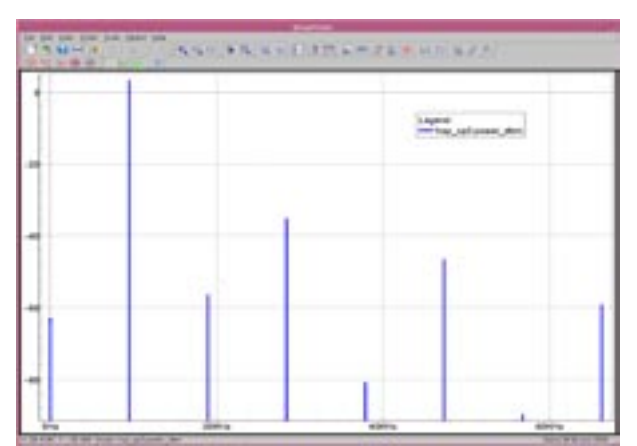

```
D1 4 3 DioN 
D2 3 4 DioN 
.model DioN D is=.1fA 
; Tunable capacitance 
.param Ctune=1nF 
; Feedback network 
.subckt FeedbackNet pIn pOut pGnd 
; Resistors 
RA pIn 1 15.8k 
RB pOut pGnd 15.8k 
; Capacitors 
CA 1 pOut 'Ctune' 
pOut pGnd 'Ctune' 
.ends 
XRes1 3 1 gnd FeedbackNet
```
The analysis statement looks like the following:

.HOSCIL probe(3,1)

- + fund\_osc=12.591kHz nharm=7
- + fund\_osc\_reltol=0.1
- + sweep Ctune 0.8n 1.2nF 0.05nF

A logical choice is to connect the probe in parallel with the RC feedback network (probe(3,1)). The theoretical center pulsation characterizing the feedback network is equal to  $1/(RC)$ . Let R and C be the resistance and capacitance values of the first sweeping point. It is a good choice for the initial oscillation frequency (fund\_ osc=12.591kHz).

The specified number of harmonics (nharm=7) is chosen so that aliasing, which is a common phenomenon to all HB-based methods, is negligible. The required accuracy on the computed oscillation frequency is set to 0.1 Hz (fund\_osc\_reltol=0.1). The HOSCIL statement propose a lot of other tunable parameters allowing a fine control of both the accuracy and the convergence quality, which are beyond the scope of this paper. The last line specifies that the capacitance of the RC tuning network (Ctune) is swept from 0.8 nF to 1.2 nF, with steps of 0.05 nF, which will induce a sweep of the oscillator frequency.

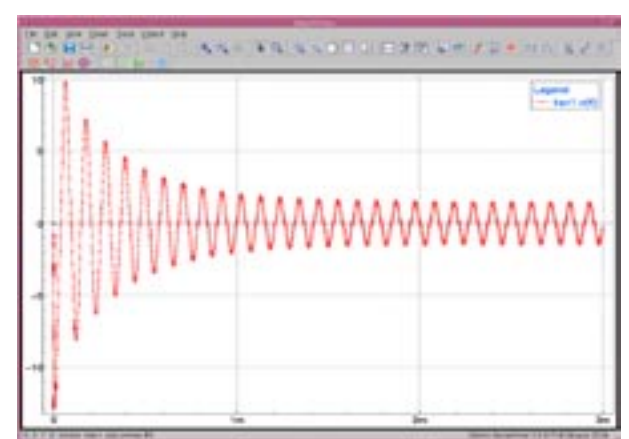

Figure 3. Transient output waveform at node 4. **Figure 4.** Oscillation frequency tuning.

After a few seconds, the steady-state results are available. The figures 1 and 2 show examples of waveforms and spectra obtained at the point Ctune = 1 nF.

With a regular transient simulation (TRAN statement), the VCO must be started (for example using an initial condition [3]) and the steady-state is only reached after a lot of simulation time points, when all transients have sufficiently vanished. It is completely prohibitive for circuits with a high-Q factor or for circuits containing elements like transmission lines which are better described directly in the frequency domain by HOSCIL (whereas TRAN uses costful convolution techniques).

With HOSCIL analysis, each point in the parametric analysis will use the result from a previous run as an initial guess. The convergence of the subsequent points is then much faster. The fundamental oscillation frequency can be easily extracted for each run, through a *.measure* command.

.measure hop\_sp fosc AMAX vdb(3)

Figure 4 shows the oscillation frequency as a function of the control capacitance.

With TRAN analysis, the parametric analyis is equivalent to as many indepent runs as swept points. Besides, the oscillation frequency has to be extracted carefully with a subsequent measurement (when have we really reached the true steady-state ?).

Table 1 gives a comparison of the CPU time between HOSCIL and TRAN depending on the number of sweeping points.

The speedup is significant even for a single run since HOSCIL computes directly the steady-state in the fre-

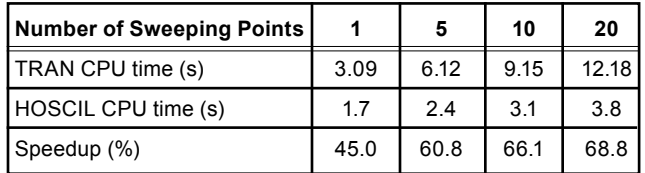

Table 1. Performance comparison between TRAN and HOSCIL<br>Sigure 5. Relative phase noise plot at output node. analyses.

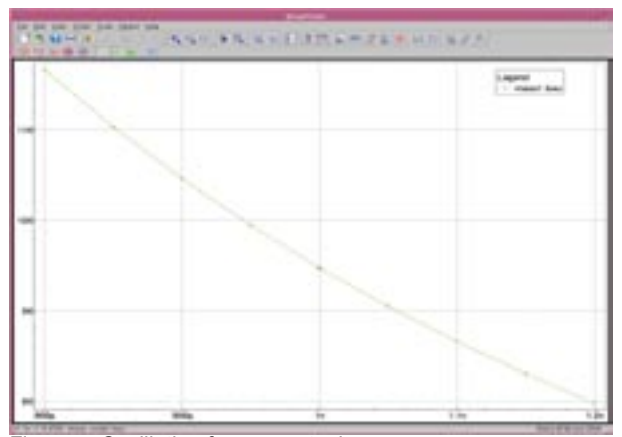

quency domain. For parametric simulations with a high number of sweeping points, the performance improvement is even more important.

Furthermore, HOSCIL analysis proposes an efficient small-signal noise analysis around the oscillator steadystate, allowing the extraction of phase noise, which is a crictical figure-of-merit of modern oscillator designs.

## **5. Conclusion**

In this paper, the advantages of the new harmonic balance-based method (HOSCIL) for the simulation of oscillators, included in *SmartSpice-RF*, have been demonstrated. It is definetly more reliable and much faster than regular transient approaches for applications like VCO frequency tuning, and it allows easy and accurate phase noise extraction.

## **6. References**

- [1] E.Ngoya, A. Suarez, R. Sommet, R. Quere, *Steady State Analysis of Free or Forced Oscillators by Harmonic Balance and Stability Investigation of Periodic and Quasi-Periodic Regimes*. Int. J. Microwave and Millimeter-Wave CAD, Vol. 5, No. 3, pp 210-233, 1995.
- [2] T. H. Lee, *The Design of CMOS Radio-Frequency Integrated Circuits.* Cambridge University Press, 1998.
- [3] K. S. Kundert, *Steady-State Methods for Simulating Analog and Microwave Circuits*, Kluwer Academic Publishers, May 1990.

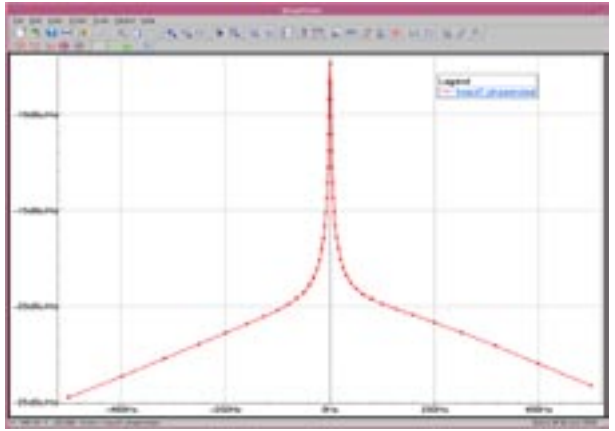

## **SET Accurate Compact Model for SET-MOSFET Hybrid Circuit Simulation**

*C. Le Royer\*, G. Le Carval\*, M. Sanquer\*\* \* CEA-DRT-LETI - CEA/GRE, 17 rue des Martyrs, 38054 Grenoble Cedex 9, France cyrille.leroyer@cea.fr, gilles.lecarval@cea.fr \*\* CEA-DRFMC, 17 rue des Martyrs, 38054 Grenoble Cedex 9, France* 

*marc.sanquer@cea.fr*

The following article, by Le Royer, C., Le Carval, G., Sanquer, M.: SET Accurate Compact Model for SET-MOSFET Hybrid Circuit Simulation. In: Wachutka, G., Schrag, G. (eds.), Simulation of Semiconductor Processes and Devices 2004. Wien - New York: Springer. 2004 (http:// www.springer.at/main/book.jsp?bookID=3-211-22468-8), demonstrates the flexibility of *SmartSpice* used with its module *Verilog-A* in the simulations of SET circuits and hybrid SET-MOSFET circuits.

## **Abstract**

Single-Electron Transistors (SETs) [1][2] are attractive candidates for post-CMOS VLSI ICs. Accurate models are also required in order to efficiently design SET circuits and hybrid circuits. We have developed a new physical compact model of SET [3][4], which enables the accurate simulation of SET circuits and hybrid circuits in a SPICE-like environment. We show advanced examples of applications of our approach: simulations of elementary circuits which functionalities have been experimentally demonstrated in the literature [5][6].

## **1 Introduction**

SETs have attracted much attention because of their low power consumption and small size [1][2][7]. Recent works [5][6] show that Single-Electron Transistors could enable innovative functionalities if they are associated with MOSFETs. However Monte-Carlo (MC) simulation [8] is not adapted to the analysis and the optimization of realistic logic circuits with a large number of devices (MOSFETs and SETs).

In this paper, we propose a compact physically based SET model, describing SET characteristics accurately over a wide range of temperature and voltages [4]. Our approach is simpler and more efficient than those presented in the literature [9][10]. Our model has been validated in static and dynamic regimes [4], at both device and logic circuit levels, by comparison with the MC simulator SIMON [8].

## **2 SET Modeling**

Our model is derived on the basis of the "orthodox" theory of single charge tunnelling and the master equation method [1][2]. The number of elementary charges e in the SET island (Figure 1.a) is supposed to be  $n = -1$ , 0 or +1. This model (detailed elsewhere [4]) is built on this assumption and the periodicity of the current  $I_{DS}(V_{GS})$ : the average  $I_{DS}$  current (Figure 2.b) is determined as a function of the  $V_{DS}$  and  $V_{GS}$  voltage, the temperature and the offset charges,  $q_{\scriptscriptstyle 0}^{\scriptscriptstyle 0}$ .

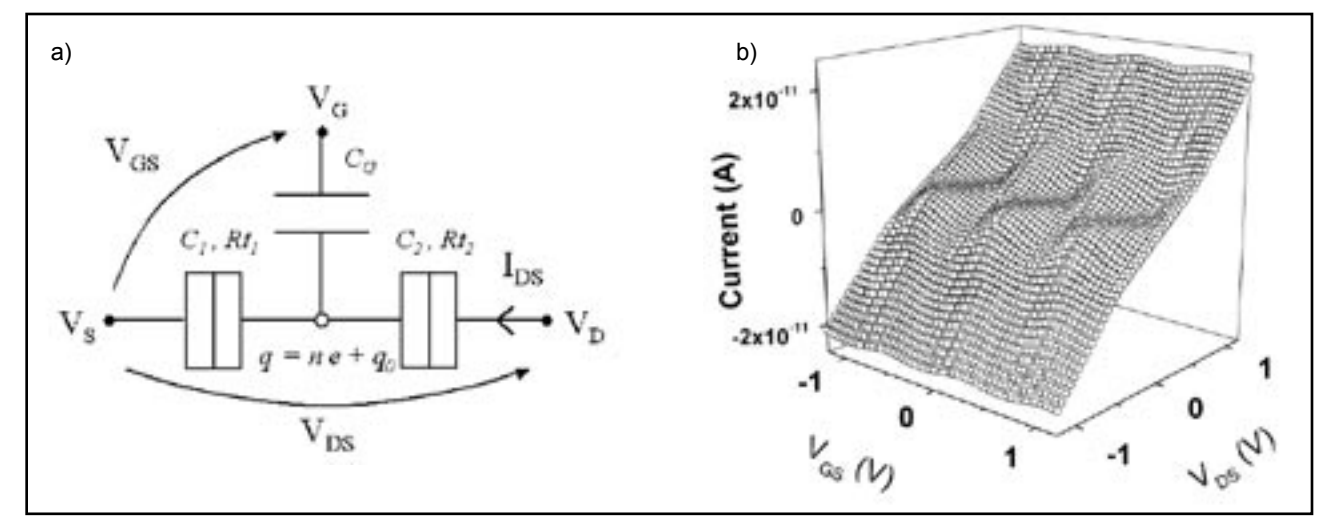

Figure 1: a) Schematic representation of a Single-Electron Transistor. b) Example of current  $I_{DS}$  calculated with our model. The blockade regions (diamond shape) can be clearly distinguished.

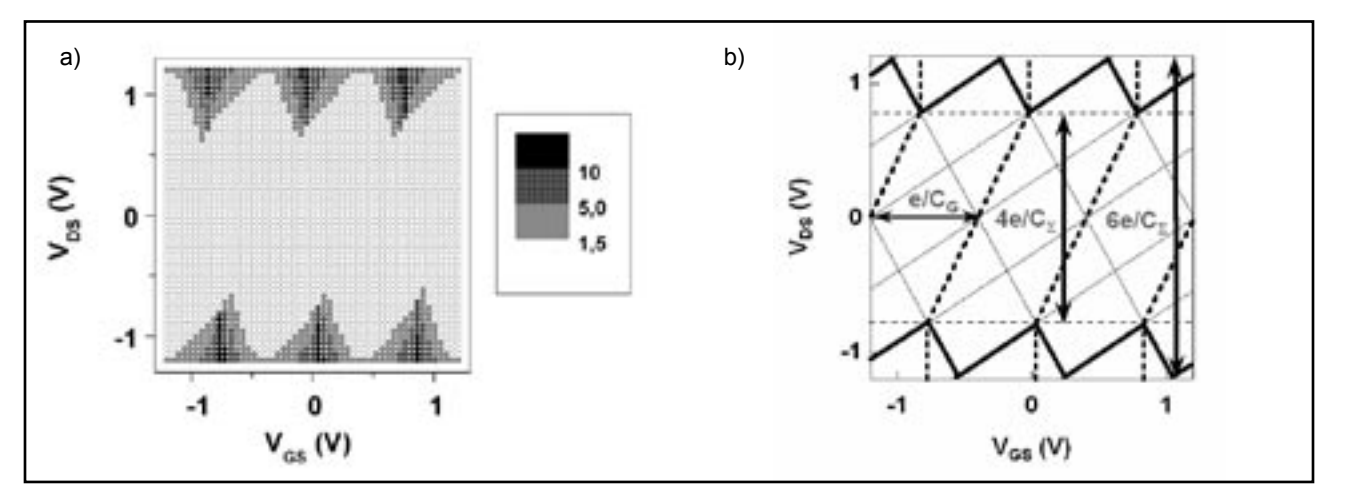

Figure 2: a) Example of relative error (%) between MC simulation and our model in the  $V_{DS}$ -V<sub>GS</sub> diagram. In the central region the accuracy is better than 1.5%. b) Theoretical limits of validity of our model (which correspond to the MC results).

We have checked that, in the dynamic or static regime, the difference between ourmodel and MC simulation (Figure 2) is less that 1.5% for  $|V_{DS}| \leq 2e/C_{\Sigma}(C_{\Sigma} = C_1 + C_2)$  $+ C_G$  is the total capacitance of the central island), which is two times the limit of the models proposed by Uchida [9] or Mahapatra [10]). We have checked that thisresult does not depend on the SET parameters (capacitances, resistances) and isvalidated for a large range of temperature (kT /  $E_C < 0.1$ ).

## **3. Applications to Hybrid MOSFET-SET Simulation**

#### **3.1 Ring Oscillator with SETs**

The first logic gates that we have simulated with our model (in *SmarSpice* with *Verilog-A* [11]) are ring oscillators composed of 2p+1 SET inverters [11] (Figure 3).

The voltages  $\mathrm{V}_{\mathrm{1'}}\,\mathrm{V}_{\mathrm{2}}$  and  $\mathrm{V}_{\mathrm{3}}$  are the outputs of the 3 inverters. The supply voltages are  $+V_D$  and  $-V_d$ . This circuit generates oscillating signals like in the case of CMOS inverters. Figure 4 shows the voltages of the outputs of the three inverters as a function of time, obtained by a *SmartSpice* simulation [11]. This proves that our model allows to simulate this oscillating behaviour.

#### **3.2 Hybrid SET-MOSFET Circuits**

We have also simulated the electrical behaviour of two hybrid MOSFET-SET circuits: a SRAM cell [5] and a "quantizer" [6] (Figure 5) proposed by Inokawa.

For most simulation parameters, we have considered the values extracted by Inokawa from measurements. We have used the following values: MOSFET:  $L = 14 \mu m / W$ = 12 $\mu$ m / T $_{\alpha}$  = 9.45nm - SET : C<sub>J</sub> = 1.8aF / C<sub>G</sub> = 0.07aF / Rt = 150k $\Omega$  /  $q_0 = e/2$  /  $V_{gg} = 1.04V[5]$ .

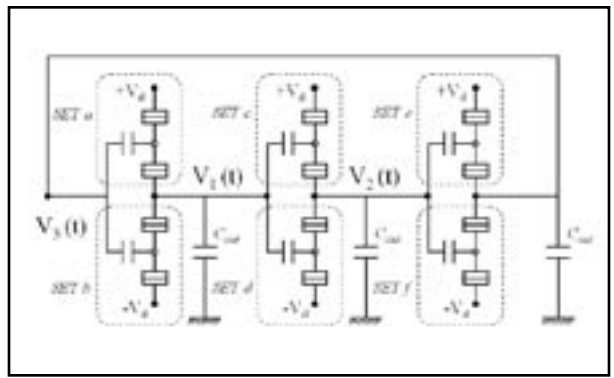

Figure 3: Ring oscillator with 3 SET inverters.

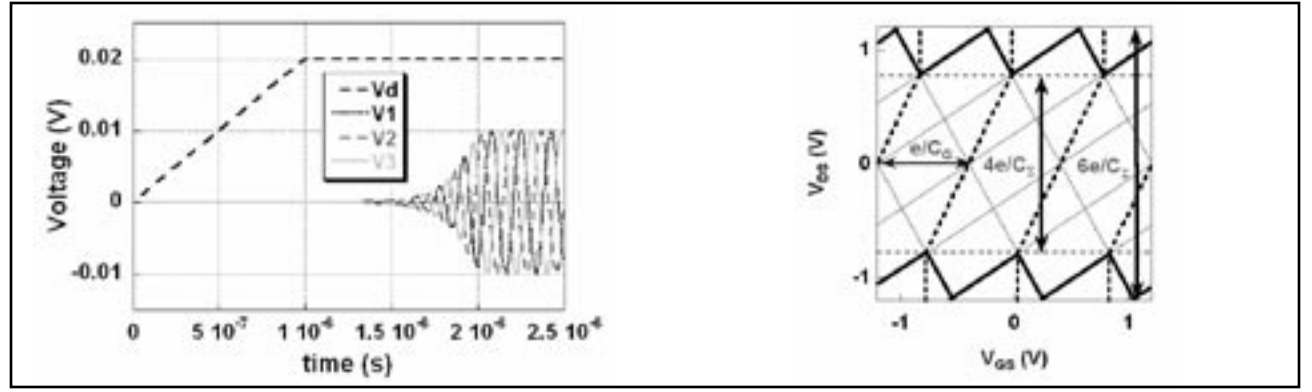

Figure 4: Simulation of the ring oscillator behaviour. When the supply voltage Vd is increased

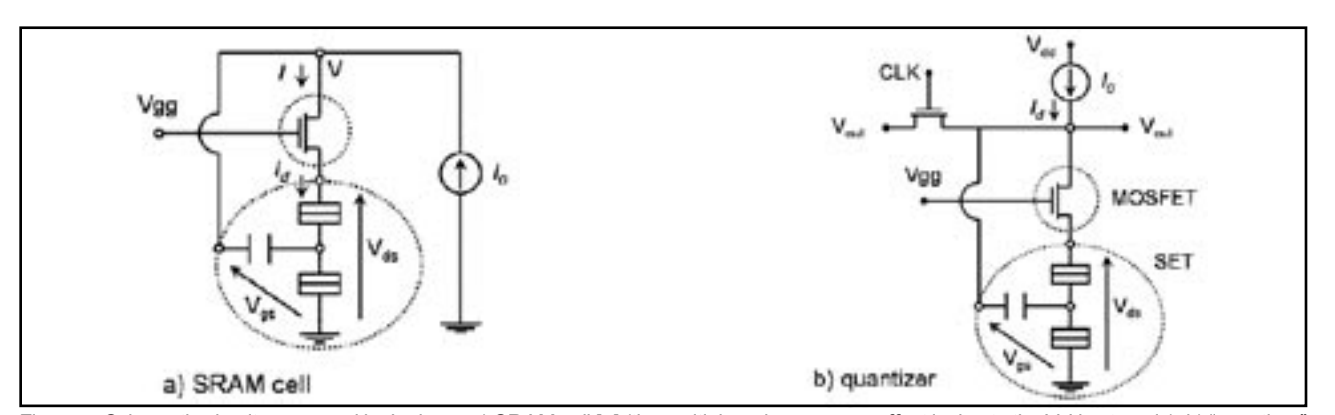

Figure 5: Schematic circuits proposed by Inokawa a) SRAM cell [5] (the multiple-value memory effect is due to the V-I hysteresis). b) "quantizer" [6] (the signal Vin is sampled with respect to the frequency defined by the "Clock" MOSFET along the stability points a, b, …, f).

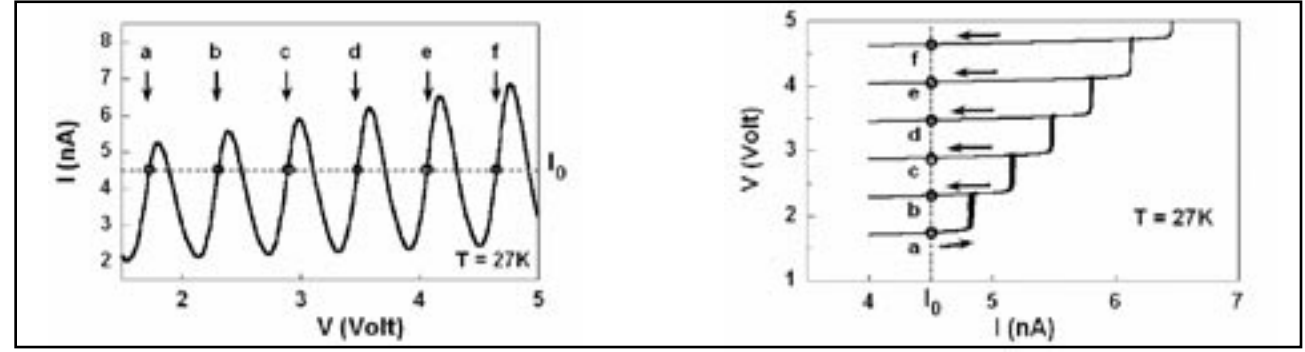

Figure 6: a) Current characteristic I(V) of the sub-circuit of the SRAM cell calculated by hybrid SPICE simulation. b) Multivalued hysteresis effect of the SRAM cell simulated by our model.

The simulated results (Figure 6 and Figure 7) show a very good agreement with these experimental measurements [5][6].

## **4 Conclusions**

In this paper we propose a new compact model for SET dedicated to SPICE simulation for SET circuits and hybrid MOSFET-SET circuits. After showing the performances of our model, we apply it to the simulation of SET Logic gates and hybrid MOSFET-SET circuits. We demonstrate the accuracy of our model by the good comparisons between the SPICE simulations and the experimental measurements of these circuits [5][6].

## **Acknowledgment**

The authors would like to acknowledge Silvaco's contribution which greatly facilitated implementation of these models within *SmartSpice* and *Verilog-A.*

#### **References**

- [1] H. Grabert and M. Devoret., «Single Charge Tunneling», Series B: Physics Vol. 294, NATO ASI Series, Plenum Press, 1992.
- [2] K. K. Likharev, Proc. of the IEEE, Vol. 87, Issue 4, pp.606-632, Apr. 1999.
- [3] C. Le Royer et al., Proc of ESSDERC, Florence (Italy), pp. 403-406, 24-26 Sept. 2002.
- [4] C. Le Royer, PhD Thesis, Joseph Fourier University, Grenoble (France), 17 Oct. 2003.
- [5] H. Inokawa, A. Fujiwara, and Y. Takahashi, DRC Conference Digest, pp. 129-130, 2001.
- [6] H. Inokawa, A. Fujiwara, and Y. Takahashi, IEDM, pp. 147-150, 2001.
- [7] A. N. Korotkov et al., Appl. Phys. Lett., Vol. 68, N°14, pp. 1954- 1956, 1996.
- [8] C. Wasshuber, H. Kosina, S. Selberherr, Trans. Computer-Aided Design of Integrated Circuits and Systems, Vol. 44, pp. 937-944, Aug. 1997.
- [9] K. Uchida et al., Jpn. J. Appl. Phys., Part. 1, Vol. 39, N° 4, pp. 2321- 2324, 30 Apr. 2000.
- [10] S. Mahapatra et al., IEEE Electron Device Lett., Vol. 23, N° 6, pp 366–368, Jun. 2002.
- [11] SmartSpice User's manual Volume 2, Silvaco Data Systems, Santa Clara, 2002.

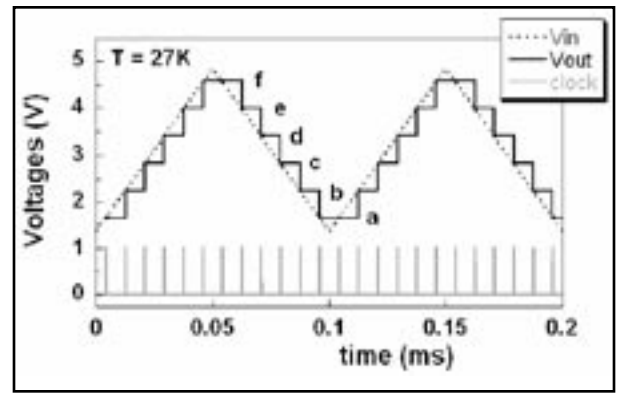

Figure 7: Simulation of the quantizer operation. The output voltage  $V_{out}$  (with a staircase shape with respect to the stability points) corresponds to the sampling of the triangular voltage  $V_{in}$ .

## **A Sophisticated Verilog-A Debugger**

During the elaboration of a *Verilog-A* model, debugging a module can be very useful for detecting non-physical behavior or fine-tuning the model. The SILVACO Verilog-A debugger has been designed to meet these needs. It is available since version 2.6.0.R of *SmartSpice*  and works along with SILVACO C-Interpreter. It allows iteration-per-iteration *Verilog-A* modules debugging. The debugger is tracing all the *Verilog-A* instantiations of the design, either instances of the *SmartSpice* netlist or in other *Verilog-A* modules.

The BSIM4 *Verilog-A* model (bsim4.va) and the adder design (adder.in) used as an example are freely available on SILVACO website.

It can be enabled by setting in the input deck:

.OPTIONS va\_mode=debug

The debugger appears when the simulation of this input deck is launched. The simulation stops at the first instruction (a breakpoint at the first instruction is always set by default). In the case of BSIM4 model, the first instruction encountered is the initial\_step event in the analog block. The layout of the main window at startup is shown in Figure 1.

The *Verilog-A* source code is displayed in an editor window. Syntax highlighting is available and its colors are fully customizable. Line numbers can be displayed by checking the "Show line number" box in the Properties dialog window (Edit > Properties...).

The console window is at the bottom of the main window. The error messages are printed in this area and the user can enter commands manually.

In this example (Figure 2. The console window), a breakpoint has been set at line 2699 (the end of the initial\_step block) and the simulation has been started with the cont command. The edit window has now the aspect shown in Figure 3.

## **I. Tracing Code in the Source Code Window**

*Verilog-A* code in a module can be debugged step-bystep or by using breakpoints. Breakpoints can be set by opening the "View breakpoints..." window or by a direct

```
Interactive Workbendh remion 1.16.0 (Thu Jul 22 16 46 36 PDT 2014)
Copyright (C) 2004 Silvace International Inc. All Flights Fleserver
(m) stoom 2699
Broarpoint added #1 bsm4 vo : 2600 (moster.)
cwo cant
im)
City ABOB ADUNE
Figure 2. The console window. The console window. Figure 3. Editing window.
```
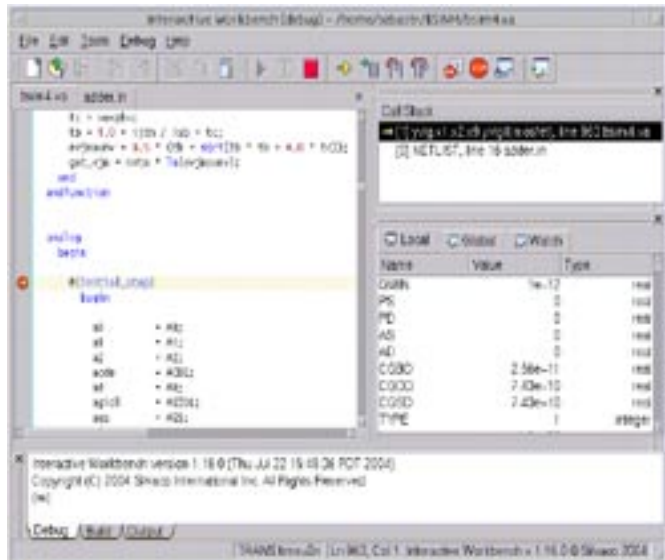

Figure 1. Debugger window layout.

insertion in the *Verilog-A* code using "insert/remove breakpoint" button  $\blacktriangleright$   $\blacktriangleright$  . In the first method, a breakpoint condition can be set in the condition field. This condition can be of several kinds: it can include logical, relational, bitwise, shift and arithmetical operators as well as mathematical and simulation-related functions, shown in Table 1.

\$realtime function can be of a great help for debugging a model on a given time range. Supposing now that the Bulk-Drain diode current value of a BSIM4 device has to be checked for a time > 190 ns. A breakpoint is set in "View breakpoints…" window at line 2878 (the end of the bulk diodes calculations). The condition for this breakpoint entered in next figure stops the simulation during a transient analysis if time > 190 ns. The other breakpoints are removed using 'Delete' button in the same window (Figure 4).

| bomit va    | addot in                                                                                   |  |
|-------------|--------------------------------------------------------------------------------------------|--|
| 2691        | 4901318                                                                                    |  |
| 2411        |                                                                                            |  |
| 26/62       | and.                                                                                       |  |
| 2011        | <b>Ababac</b> (V)                                                                          |  |
| 3694        | giveness for of initial step sessenty                                                      |  |
| 2495        | $1748$ = 0 m = 0 m = 0 m = 0 m = 0 m = 0 m = 0 m = 0 m = 0 m = 0 m = 0 m = 0 m = 0 m = 0 m |  |
| 5694        |                                                                                            |  |
| 2037        | Alternoon Calculation of all aquations to define all currents exercity                     |  |
| 3511        | Juneers Salinitian of the factions terrety;                                                |  |
| 2033        | eds - tens * Vidraino, sources);                                                           |  |
| 2701        | - tops * Viemtes, sources);<br>VES.                                                        |  |
| 2211        | * type * Vibulis, sewrons);<br>WEIE.                                                       |  |
| 2703        | = Enti * Vientis, sourcezis<br>4544                                                        |  |
| 2263        | * tes * Vientra, sounces);<br>VDHG.                                                        |  |
| <b>Z704</b> | vibi = type * Visourceb, sourcep3;                                                         |  |
| 2201        | udbs = type * V(drainb, sources);                                                          |  |
| 2206        | = first * VCSmurtk, Sourceste<br><b>VERE</b>                                               |  |

P Condition analysis("TRAN") && (Sreatime > 190n) Figure 4. Add a condition to a breakpoint.

By using "continue" button  $\mathbb{H}$  , the simulation continues and the debugger stops when time has reached 190 ns. The current analysis and the current step (time in the case of a transient analysis) are printed at the bottom panel of the main window:

TRANSame-190 425n Ln 26R8, Col 1 Interactive Workbenchy 1.16 0 0 Stress 2004 Figure 5. The bottom panel.

DC, AC, TRANS or NOISE can be displayed at this location according to the analysis run. The simulation step can be the sweep value for DC analysis, the time for transient or the frequency for AC and NOISE. Cursor location information in the source code window is also given.

"step into" and "step over" buttons  $\mathbb{R}$  The upper toolbar can be used to trace into or over the user-defined functions. Setting a breakpoint on a given function can be done directly in the "View breakpoint..." window by inserting the function name with "In function" box checked.

## **II. The Variable Watch Display**

Once the debugger has reached the desired breakpoint, the value of 'cbd' (Bulk-Drain diode current) can be checked. Moving mouse cursor over the variable in the source code window prints its value at current *SmartSpice* engine iteration and current location in the module:

| 2027 | else if (med_jct <= vjdafed)                |
|------|---------------------------------------------|
| 1028 | <b>DIRECTION</b>                            |
| 2029 | $width = map(t2):$                          |
| 2030 | chd = ishd * (webd - 1.0) + unin * vbd_jct; |
| 2831 |                                             |
| 2832 | $1000$ cbd $u - 1641273v - 15$<br>of sale.  |

Figure 6. Variable value display in edit window.

Another way to display the 'cbd' variable is to look for this variable in the local variable panel:

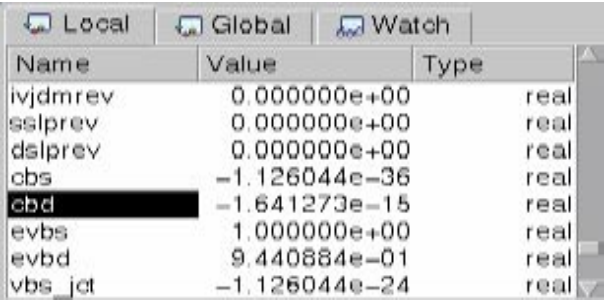

Figure 7. The local variables panel.

The local variable panel shows all the variables, parameters and branch quantities values in the current context (initial block, analog block or user-defined function). These values are updated at each step. The panel next to it shows the global variables related to current simulation. The running analysis as well as its parameters, the *SmartSpice* engine iteration counter and the circuit temperature are given.

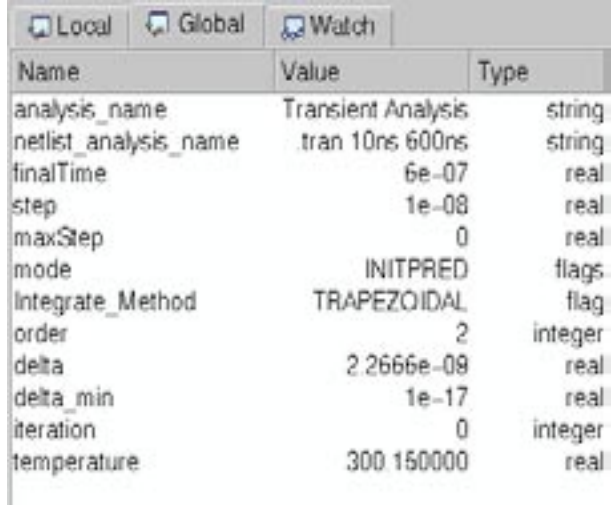

Figure 8. The global variables panel.

A third way to display 'cbd' value is to use the 'watch' panel next to the global variables panel. In this window, only the variables asked by the user are displayed. To do so, the name of the variable must be entered in the watch dialog box (Figure 9. The Add Watch dialog window). Entering for example 'cbd' variable in the Add Watch window has the effect of adding the variable to the current list of variables in the watch panel (see Figure 10. The watch panel).

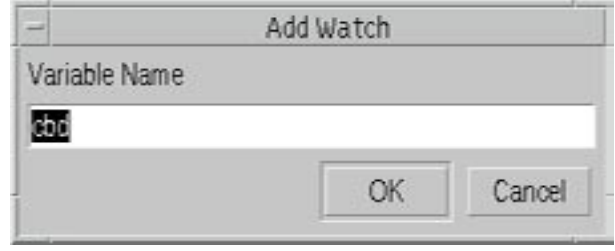

Figure 9. The Add Watch dialog window.

![](_page_7_Picture_221.jpeg)

| <b>a</b> Local | <b>a</b> Global   | <b>Match</b> |      |
|----------------|-------------------|--------------|------|
| Name           | Value             | Type         |      |
| cbd            | $-1.641273e - 15$ |              | real |

By using this latter method, the value of cbd can be easily monitored during the simulation. The values of the asked variables in the watch panel are re-evaluated at each debugger step.

## **III. The Call Stack Display**

The call stack window displays the debugging location inside the instance hierarchy. The following example is a PLL Verilog-A module instantiated in the *SmartSpice*  netlist. This module is itself composed of other *Verilog-A* modules (generator, phase detector, low-pass filter and VCO). The hierarchy of the modules is:

![](_page_8_Figure_5.jpeg)

Next figure shows the call stack content:

![](_page_8_Figure_7.jpeg)

Figure 11. The call stack display.

Each level of the stack is of the following kind:

```
[level] instancename(modulename), line
 number file_name
```
The level [0] is the *SmartSpice* netlist launched with the simulator. The other stack levels can be a module instantiation within another *Verilog-A* module or a user-defined function. By double-clicking on a level of the stack, the associated module is opened in the editor window and the user can see where the next object in the stack is instantiated. The last level of the call stack indicates the current debugging location in the object at the bottom of the hierarchy. In the case of the PLL example, the objects Figure 10. The watch panel.<br>Figure 10. The watch panel.

![](_page_8_Figure_12.jpeg)

Figure 12. An example of the hierarchy structure of the call stack

## **Conclusion**

Using a debugger can be of a great help when prototyping a model or when debugging a circuit design which includes *Verilog-A* modules. Its great readability and ease of use allow the user to quickly find physical inconsistency in the model equations or in the circuit design. The call stack window helps the user to navigate easily through the design hierarchy.

## *Calendar of Events*

## *October*

*November* 

![](_page_9_Picture_336.jpeg)

![](_page_9_Picture_337.jpeg)

#### *If you would like more information or to register for one of our our workshops, please check our web site at http://www.silvaco.com*

The Simulation Standard, circulation 18,000 Vol. 14, No. 4, April 2004 is copyrighted by Silvaco International. If you, or someone you know wants a subscription to<br>this free publication, please call (408) 567-1000 (USA), (

Simulation Standard, TCAD Driven CAD, Virtual Wafer Fab, Analog Alliance, Legacy, ATHENA, ATLAS, MERCURY, VICTORY, VYPER, ANALOG EXPRESS, RESILIENCIRY, VICTORY, UNIVER, ANALOG EXPRESS, RESILIENCIR, DISCOVERY, VICTORY, UNIV Maverick, Guardian, Envoy, LISA, ExpertViews and SFLM are trademarks of Silvaco International.

## *Hints, Tips and Solutions*

Colin Shaw, Applications and Support Engineer

## **Noise Simulations**

## **Introduction:**

A customer had 3 devices with identical current and voltage applied.

- A.  $W/L = 10$ um/2um M=4
- B.  $W/L = 40$ um/2um M=1
- C.  $W/L = 10 \text{um} / 2 \text{um} 4$  devices in parallel
- 1. If the MOS model file has the parameters: noia, noib, noic, Af, Kf and nlev=0 will *SmartSpice* ignore the BSIM III noise parameters (noia, noib and noic) and simply use AK and KF?

There are various ways to calculate noise if the model card includes the key word "nlev" then parameters Af & Kf are used. If this key word does not appear in the model card then the parameters noia, noib and noic are used.

2. If smartspice does ignore noia, noib, noic when nlev is set to nlev=0, then, why do these three cases I have in the netlist not have the same identical noise?

$$
\text{( flickernoise)}^2 = \frac{\text{KF.ids } ^{\text{AF}} \quad \text{NLEV}=0}{\text{Cox. (Left)}^2 \cdot f}
$$
\n
$$
\text{( flickernoise)}^2 = \frac{\text{KF.ids } ^{\text{AF}} \quad \text{NLEV}=1}{\text{Cox. Left. Wetf. f}}
$$
\n
$$
\text{( flickernoise)}^2 = \frac{\text{KF. gm } ^{\text{AF}} \quad \text{NLEV}=2 \text{ or greater}}{\text{Cox. Left. Wetf. f}^{\text{AF}}}
$$

If  $I_{DS}$  is the current feed to each case (A,B,C) then

For A. ids= $I_{DS}$  / 4 For each device  $B.$   $ids=I_{DC}$ C. ids= $I_{DS}/4$  " " If AF=1 then 4 .  $(I_{\text{DE}})^{AF} = I_{\text{DE}} = 4$  .  $(I_{\text{DE}})^{AF}$  Case A, B, C  $(4)$   $(4)$ 

Then yes the noise level for all 3 cases is the same but this is a special case and if  $AF$  /= 1 then you get different noise levels for the 3 cases A, B & C. In this particular case the customer had a model card that contained the parameter AF=1.72. Under these circumstances a difference of  $I^{0.72}$  which is what was seen in the simulation.

If I delete nlev=0 in the model file and substitute it with "noimod=2" then, why are the thermal and flicker  $(1/F)$ noises of all three cases not identical?

## **Large Rawfile Handling in** *SmartView*

- 1. Files greater than 2Gbyte must be on a local disk of the PC (ie C: or D: not a network drive) otherwise *SmartView* cannot read beyond the 2Gbyte limit. This is a OS restriction.
- 2. The incremental loading must be enabled. That is *SmartView* will only load data from the rawfile as it is required. This will limit th memory usage of *SmartView* .
- 3. In 32 bit applications (all current PC apps) have a 2GByte memory limit. No application can use more than 2Gbyte of memory. this is a hard limit, only a 64bit OS can get round this problem.
- 4. No 32bit application can control more than 2Gbyte of system memory. Once the total amount of data loaded reaches 2Gbyte, *SmartView* will stop. The 64 bit version on Solaris and Linux will work beyond this point.

## **Call for Questions**

If you have hints, tips, solutions or questions to contribute, please contact our Applications and Support Department Phone: (408) 567-1000 Fax: (408) 496-6080 e-mail: support@silvaco.com

**Hints, Tips and Solutions Archive** Check our our Web Page to see more details of this example plus an archive of previous Hints, Tips, and Solutions www.silvaco.com

# **Your Investment is Safe**

**20 Years and Growing Financially Rock-Solid Fiercely Independent Analog/MS EDA Design Leader**

![](_page_11_Picture_2.jpeg)

# **We are NOT For Sale**

![](_page_11_Picture_4.jpeg)

**USA Headquarters:**

## Silvaco International

4701 Patrick Henry Drive, Bldg. 2 Santa Clara, CA 95054 USA

Phone: 408-567-1000 Fax: 408-496-6080

sales@silvaco.com www.silvaco.com

### **Contacts:**

**Silvaco Japan** jpsales@silvaco.com

**Silvaco Korea** krsales@silvaco.com

**Silvaco Taiwan** twsales@silvaco.com

**Silvaco Singapore** sgsales@silvaco.com

**Silvaco UK** uksales@silvaco.com

**Silvaco France** frsales@silvaco.com

**Silvaco Germany**  desales@silvaco.com

![](_page_11_Picture_18.jpeg)

*Products Licensed through Silvaco or e\*ECAD*